## **Формирование списков для пропусков на время карантина по коронавирусу**

Реализована возможность формирования списков сотрудников, продолжающих работать не в удаленном режиме, для оформления пропусков согласно требованиям Минкомсвязи.

Новый инструмент поставляется в виде так называемого расширения и не требует обновления конфигурации. Установка производится администратором или другим пользователем с полными правами в разделе Администрирование – Печатные формы, отчеты и обработки – Расширения.

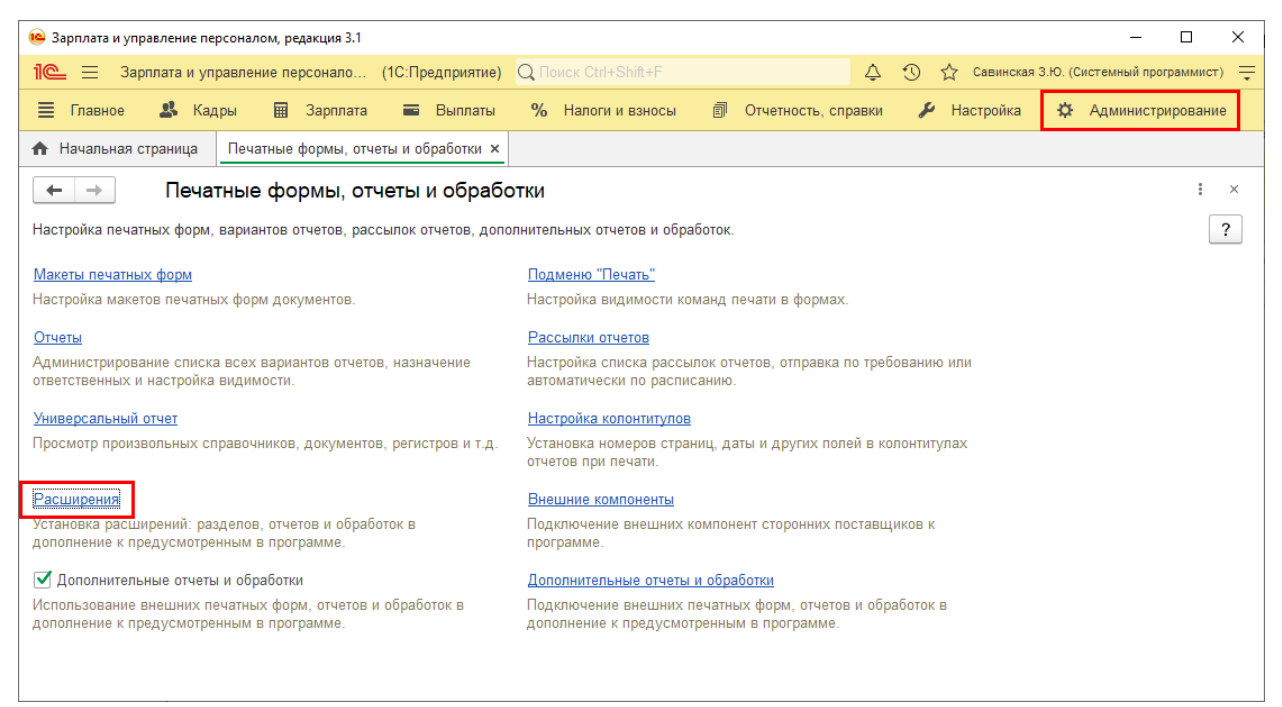

Рисунок 1

В открывшейся форме необходимо нажать "Добавить из файла…", в появившемся после этого предупреждении – "Продолжить", после чего выбрать файл расширения. После добавления расширения в список необходимо снять флажок в колонке "Безопасный режим" и перезапустить программу.

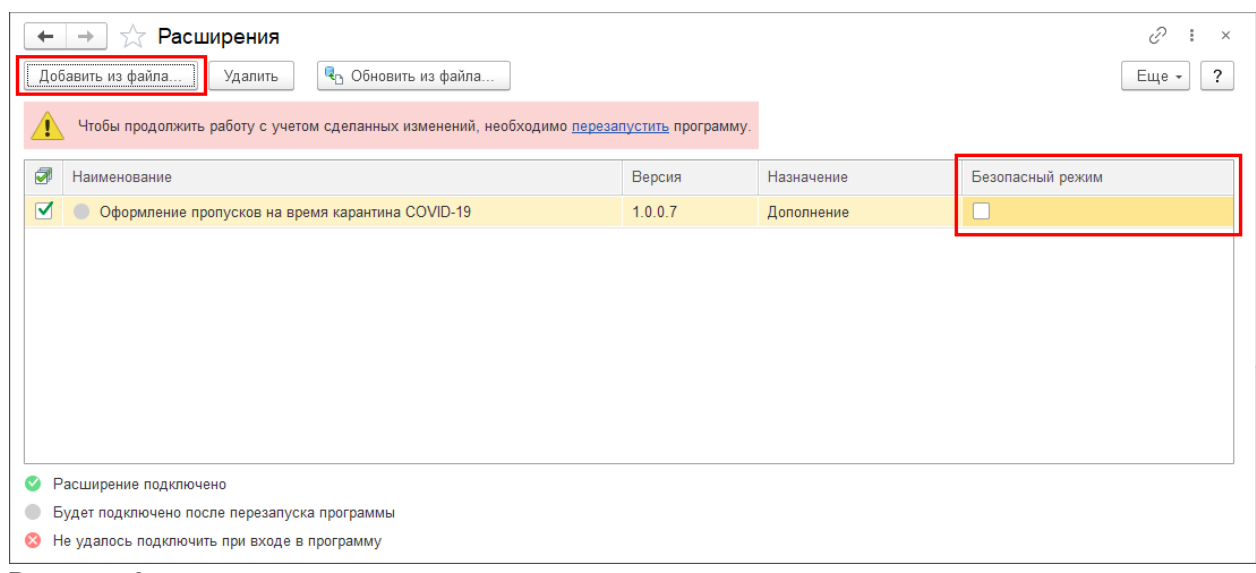

Рисунок 2

После перезапуска в разделе Кадры – Сервис появляется новая команда "Подготовка сведений для оформления отпусков".

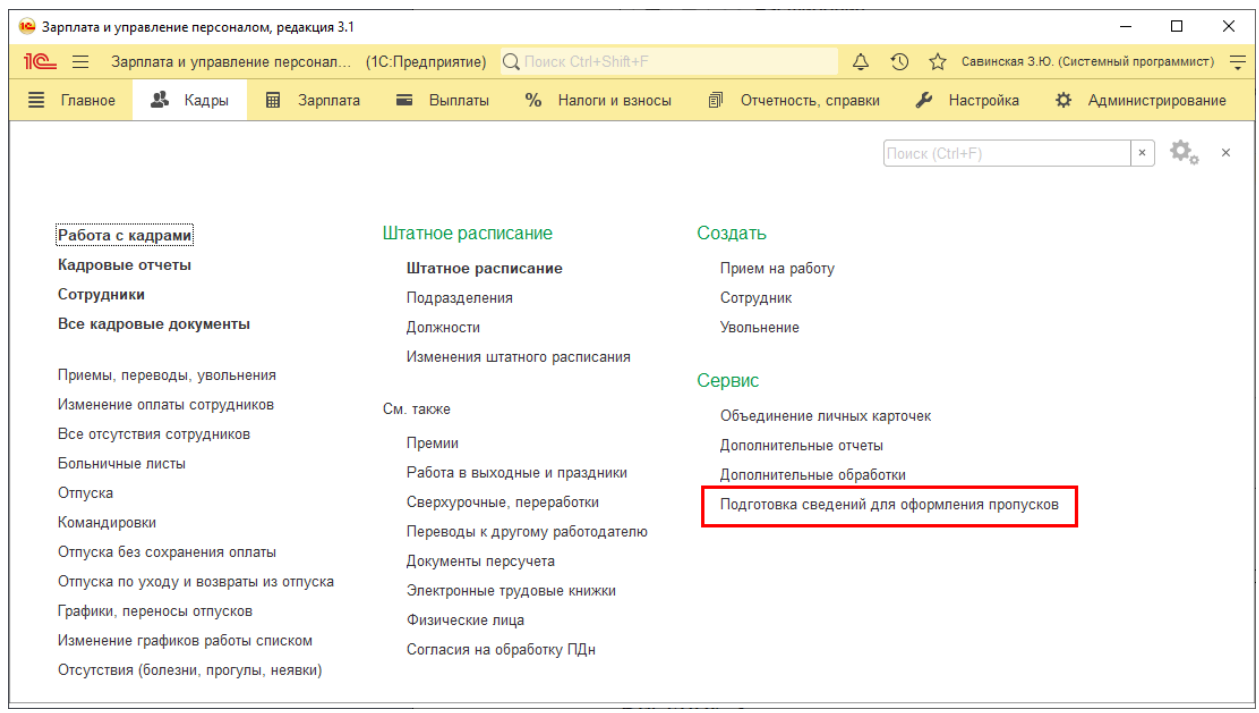

## Рисунок 3

Инструмент использует механизм дополнительных реквизитов, с помощью которых можно вносить для сотрудников (точнее, для физических лиц) номера их автомобилей. Поэтому если доп. реквизиты еще не используются, при открытии будут заданы соответствующие вопросы, на которые нужно ответить положительно, если среди работающих сотрудников есть те, кто добирается на работу на автомобиле.

Если доп. реквизиты уже используются и для физ. лиц уже ранее был заведен реквизит для хранения номера автомобиля, то создавать новый не обязательно, достаточно в инструменте указать существующий доп. реквизит.

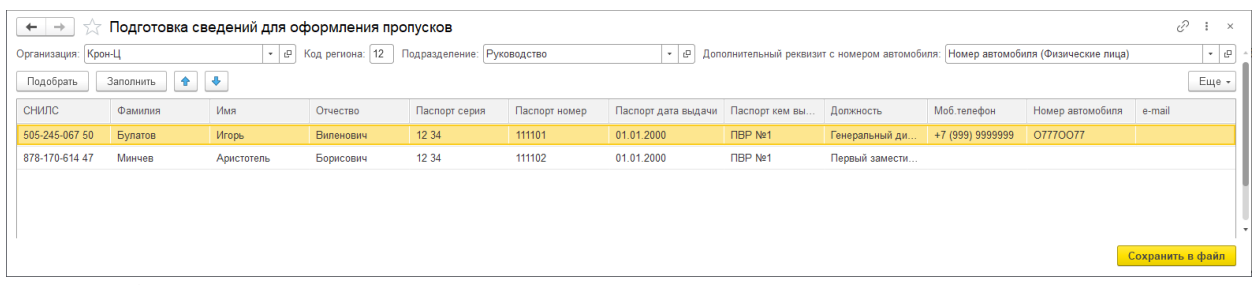

Рисунок 4

В форме необходимо указать организацию. Код региона автоматически определяется по КПП, указанному в регистрации этой организации в налоговом органе. Его при необходимости можно изменить, а для индивидуальных предпринимателей – заполнить прямо в этой форме.

Список заполняется либо всеми сотрудниками выбранной организации (или подразделения, если оно указано) по кнопке "Заполнить", либо можно подобрать требуемых сотрудников по кнопке "Подбор", используя стандартные возможности подбора.

Если не все требуемые данные по сотрудникам заполнились в таблицу, то их необходимо внести непосредственно в карточку физ. лица, которая открывается по щелчку на выбранной строке, и перезаполнить таких сотрудников.

После заполнения таблицы по кнопке "Сохранить в файл" выполняется проверка заполненности всех обязательных полей (обязательны все, кроме номера автомобиля) и в случае успеха можно сохранить файл с именем в требуемом Минкомсвязью формате: КОДРЕГИОНА ИНН ДАТА BPEMЯ.csv (например, 12 9937548836 06042020 1808.csv) и в кодировке ANSI.

Обращаем внимание, что если открыть сохраненный файл, по умолчанию он может открываться в офисном табличном редакторе (например, MS Excel). А редактор при отображении значений из файла может приводить их к "подходящему" формату. Например, строка "0123" в нем может отображаться как число 123. Поэтому для проверки содержимого файла рекомендуется его открывать также в простом текстовом редакторе (блокноте).